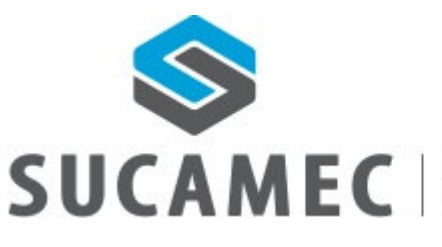

16-11-2015

SUPERINTENDENCIA NACIONAL DE CONTROL<br>DE SERVICIOS DE SEGURIDAD, ARMAS,<br>MUNICIONES Y EXPLOSIVOS DE USO CIVIL

# Manual de Usuario Externo

Sistema de Programación de Citas en línea para el POLÍGONO-Versión2- GAMAC

Oficina General de Tecnologías de la Información y Comunicaciones - **OGTIC** 

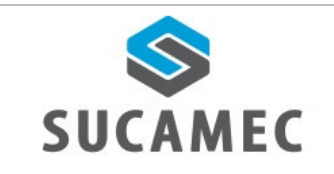

# **Contenido**

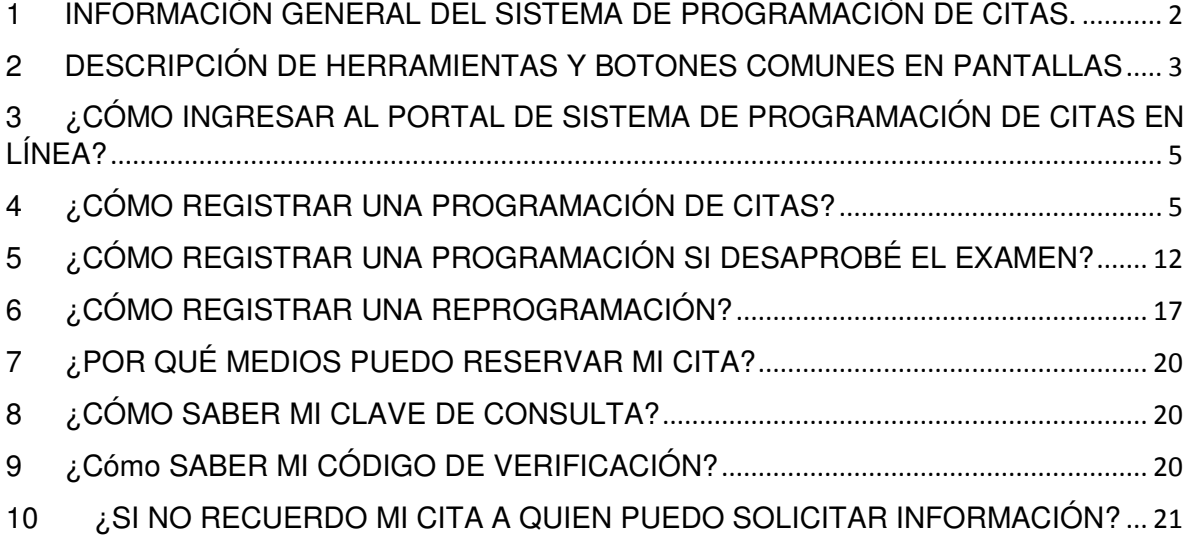

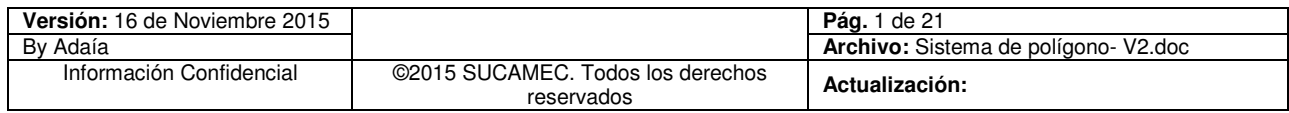

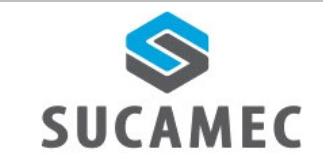

## INFORMACIÓN GENERAL DEL SISTEMA DE PROGRAMACIÓN  $\overline{\mathbf{1}}$ **DE CITAS.**

El sistema de programación de citas para el polígono, permite al administrado desde la comodidad de su hogar, oficina, cabina de internet o vía telefónica reservar su cita, con la finalidad de realizar el examen de conocimiento y tiro en el polígono de la SUCAMEC, de la misma manera se proporcionará la facilidad para realizar las reprogramaciones y consultas a través del número 01-4120000.

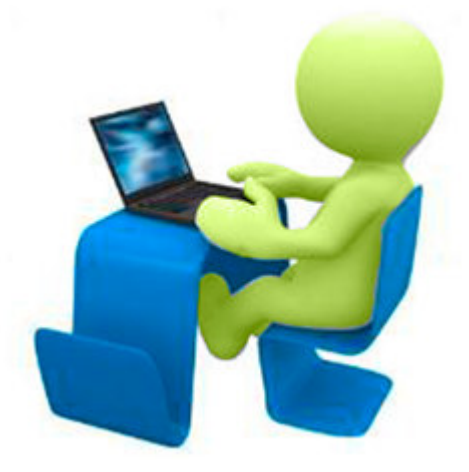

## **Beneficios**

- Agilizar y facilitar el procedimiento de reserva de citas desde donde se encuentre y a cualquier hora.
- $\Box$  Ahorro de esfuerzo, no tiene que acercarse a la SUCAMEC para programar o reprogramar una cita.
- Cero colas para reservar una cita y reducir el tiempo de espera en la atención
- Disponer de una herramienta útil y sencilla, que minimice el esfuerzo.
- Mejora en el proceso y por ende en la calidad del servicio.
- Elegir la disponibilidad de horario que más le convenga.

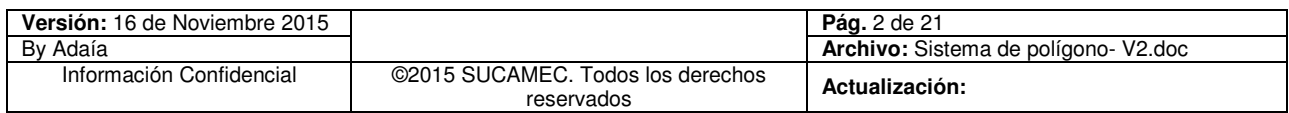

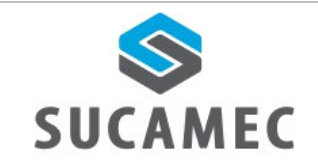

#### **DESCRIPCIÓN DE HERRAMIENTAS Y BOTONES COMUNES EN**  $\overline{\mathbf{2}}$ **PANTALLAS**

El presente manual, ha sido diseñado con la finalidad de facilitar al usuario el manejo adecuado de las diferentes pantallas, siguiendo paso a paso las indicaciones para determinados formularios, para ello a continuación se describe la funcionalidad de la pantalla así como algunos iconos en particular.

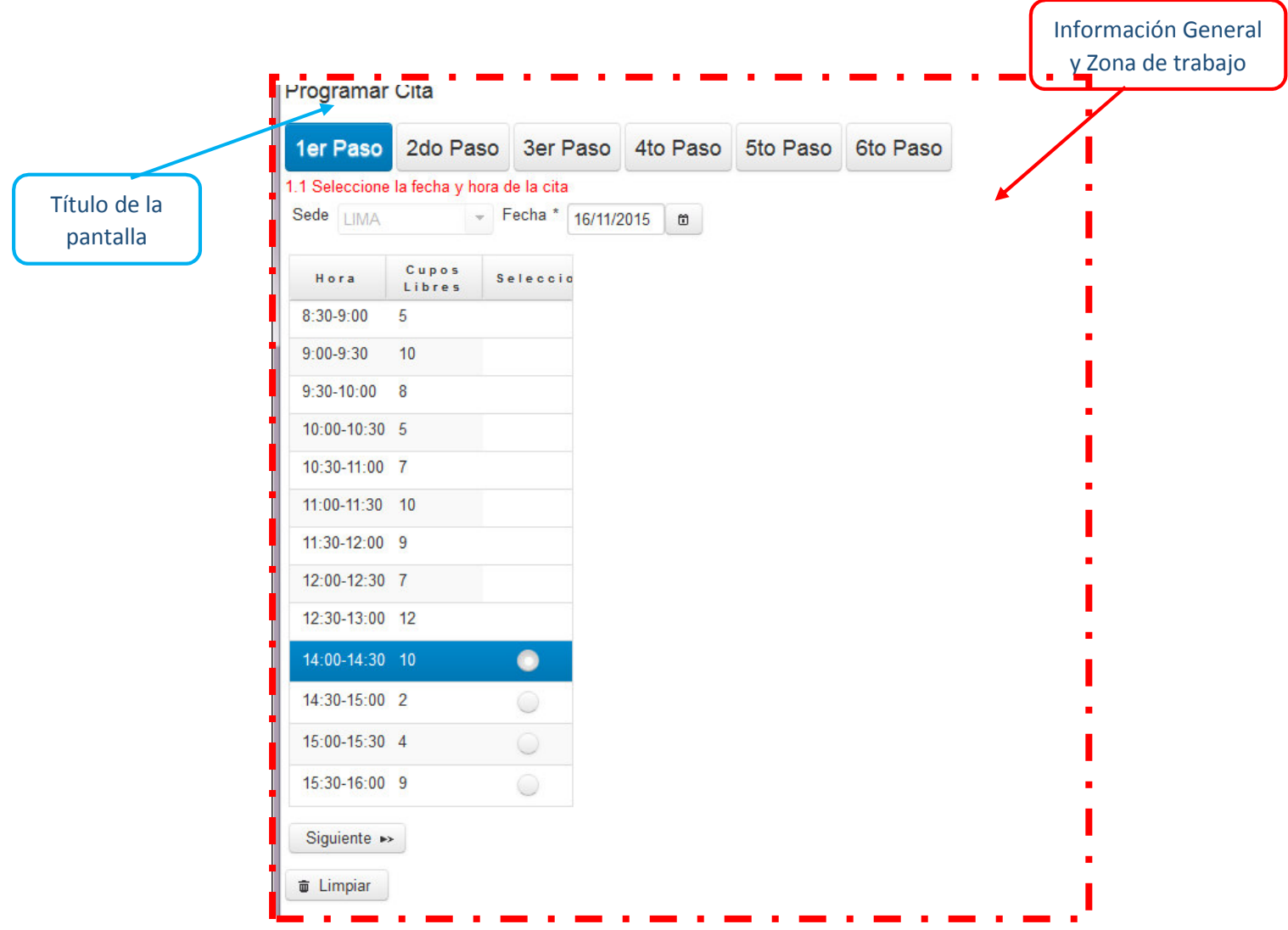

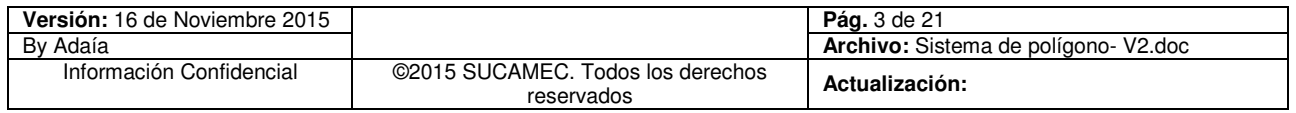

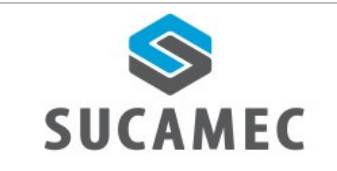

# **ICONOS DESCRIPCIÓN**

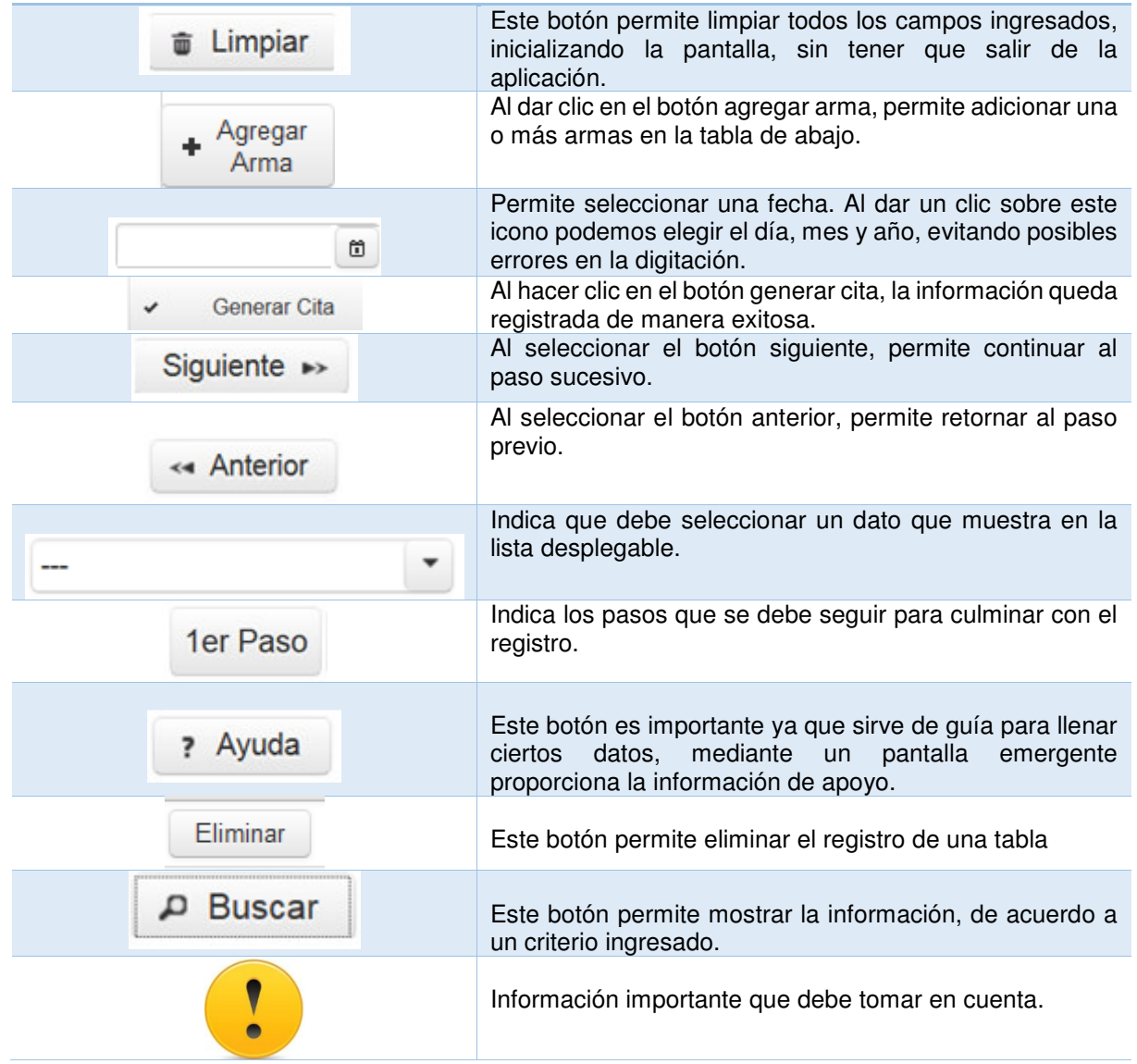

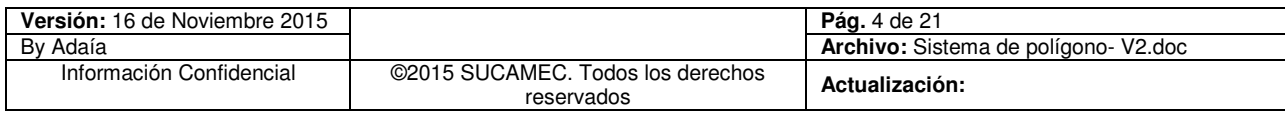

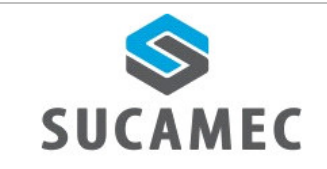

#### **¿CÓMO INGRESAR AL PORTAL SISTEMA DE**  $\boldsymbol{3}$ DE **PROGRAMACIÓN DE CITAS EN LÍNEA?**

Dirigirse a nuestra página www.sucamec.gob.pe y dar un clic en el siguiente icono.

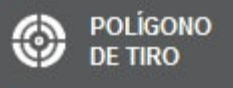

# ¿CÓMO REGISTRAR UNA PROGRAMACIÓN DE CITAS?

Para ingresar a la pantalla de **<Programación de Citas >**, dar clic en el siguiente icono.

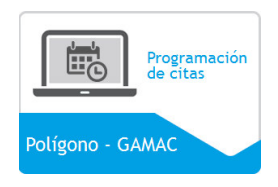

**Primer paso:** Elegir la fecha **(1),** hora **(2)** y seleccionar el botón **SIGUIENTE (3)**.

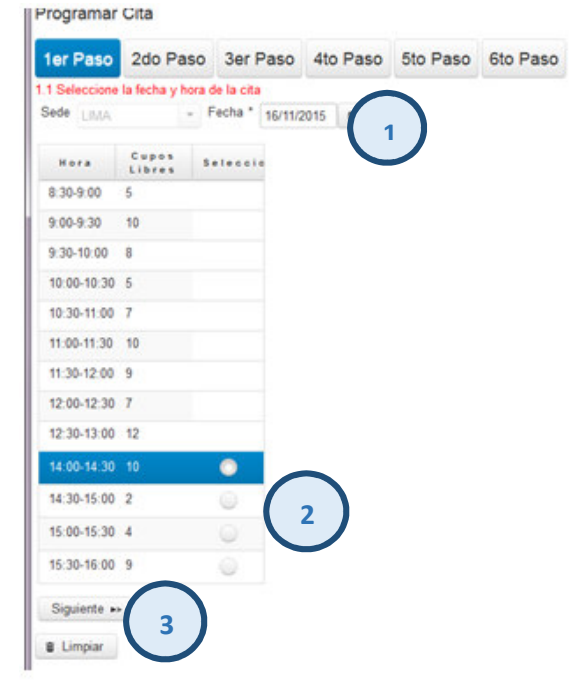

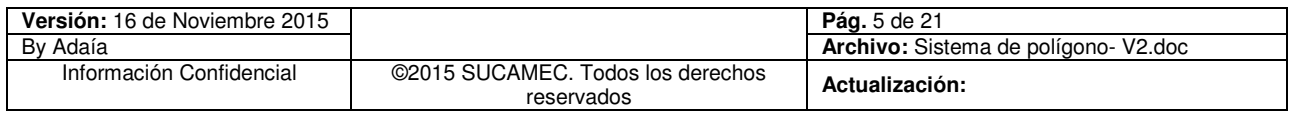

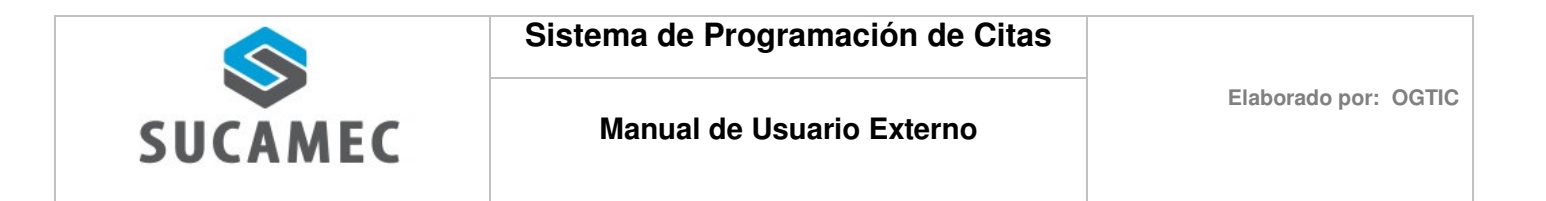

**Segundo paso:** Elegir el tipo de documento **(4)** e ingrese el número de documento y el código de verificación **(5)** y seleccione el botón siguiente **(6)**

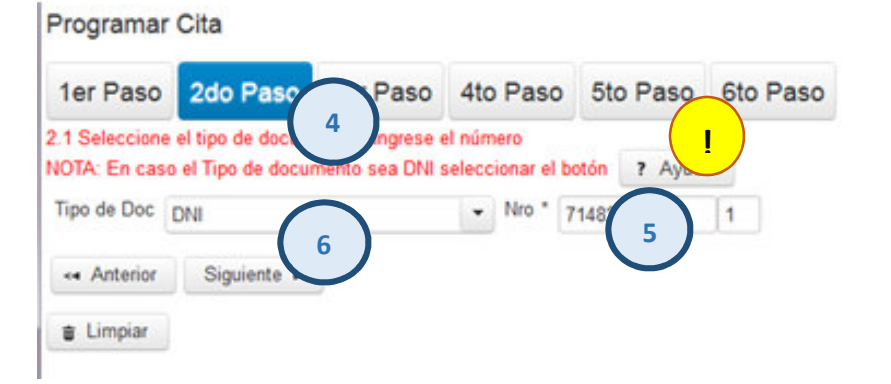

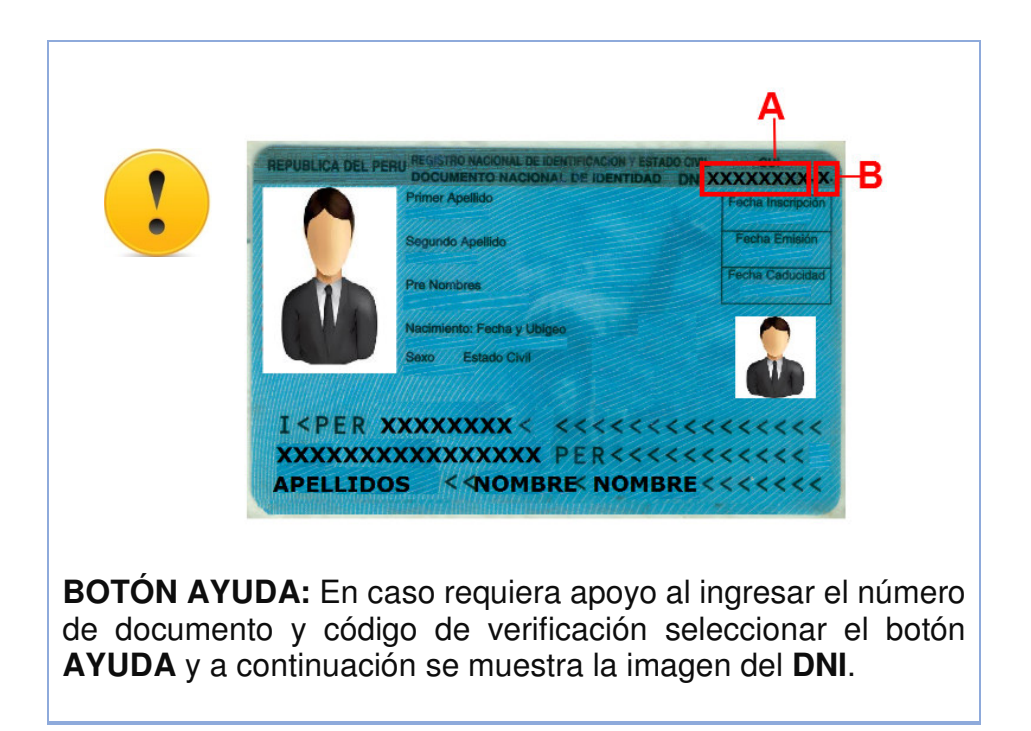

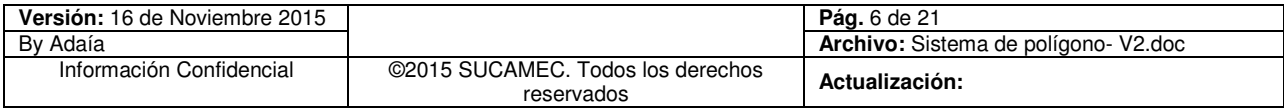

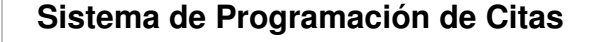

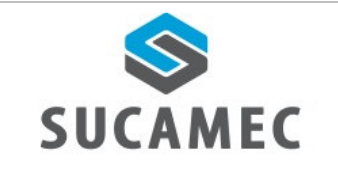

**Tercer paso:** A continuación seleccionar el tipo de trámite **(7)**: **Defensa Personal, Protección Personal, Transporte de Dinero y Valores, SISPE (Servicio Individual de Seguridad Personal) y Vigilancia Privada**, según sea el caso.

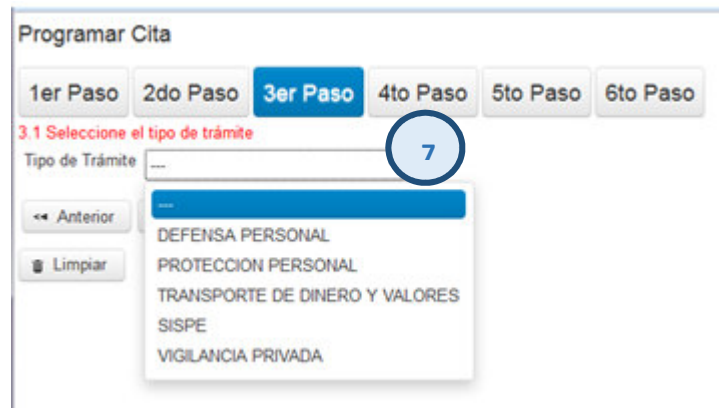

- En caso que el tipo de trámite sea **Protección Personal, Transporte de Dinero y Valores, SISPE o Vigilancia Privada**, se muestra el campo **número de RUC (7.1)** e ingresar el dato solicitado de la empresa en la que labora el vigilante.

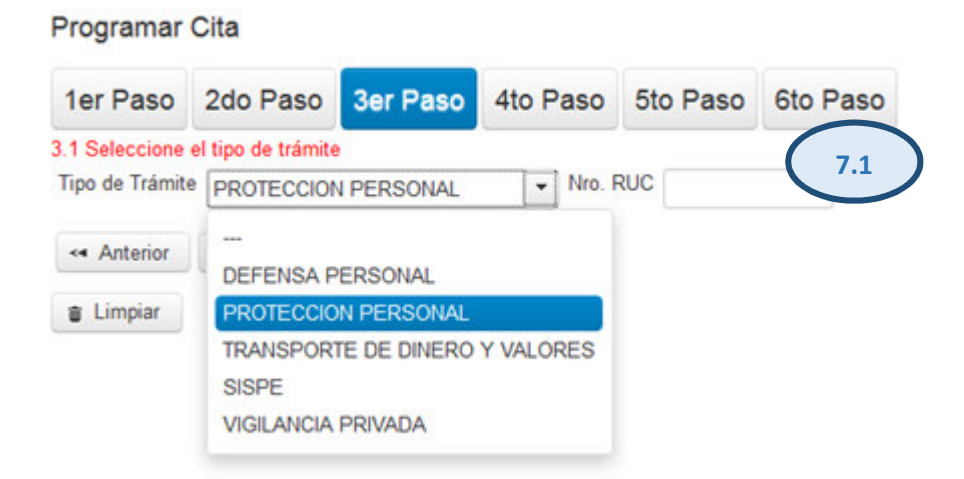

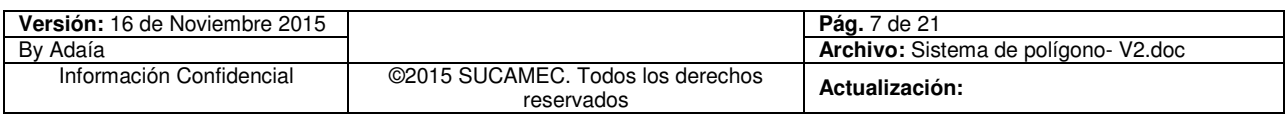

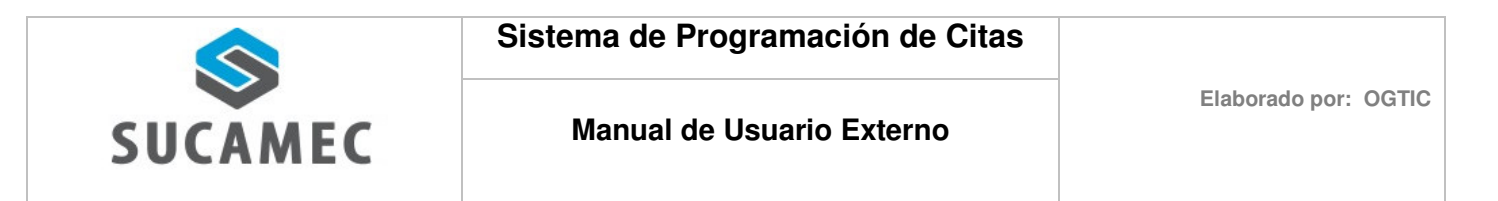

- Luego seleccionar el botón **SIGUIENTE (8)**

## Programar Cita

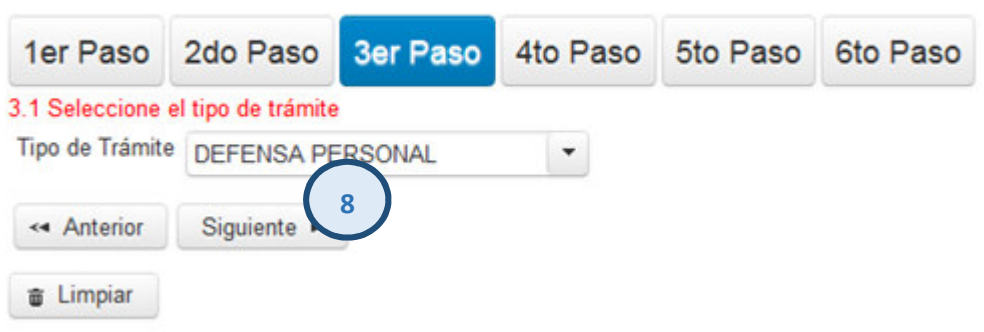

**Cuarto paso:** Seleccionar el tipo de Arma **(9),** Calibre **(10)** con que se dará la prueba de tiro e ingrese el número de serie del arma **(11)** que va adquirir.

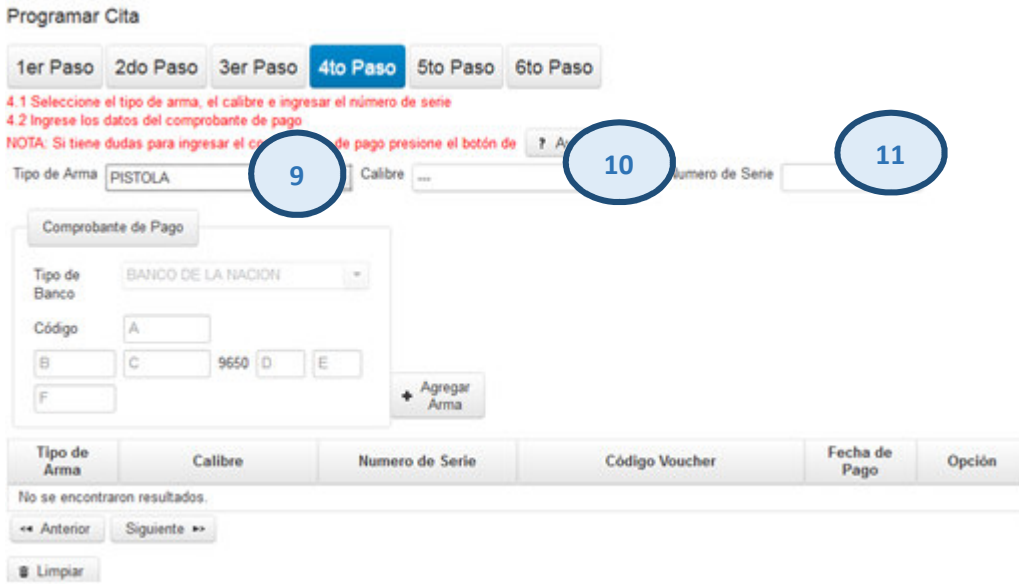

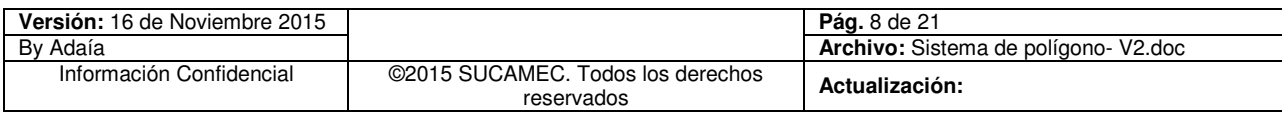

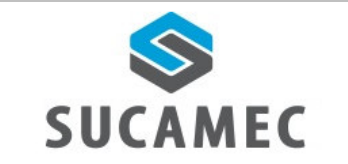

- A continuación ingresar los datos del comprobante de pago **(12)** y seleccionar el botón **AGREGAR ARMA (13),** puede adicionar las armas que desee dar el examen de tiro, cada arma con su respectivo comprobante de pago**,** luego seleccionar el botón **SIGUIENTE (14)** 

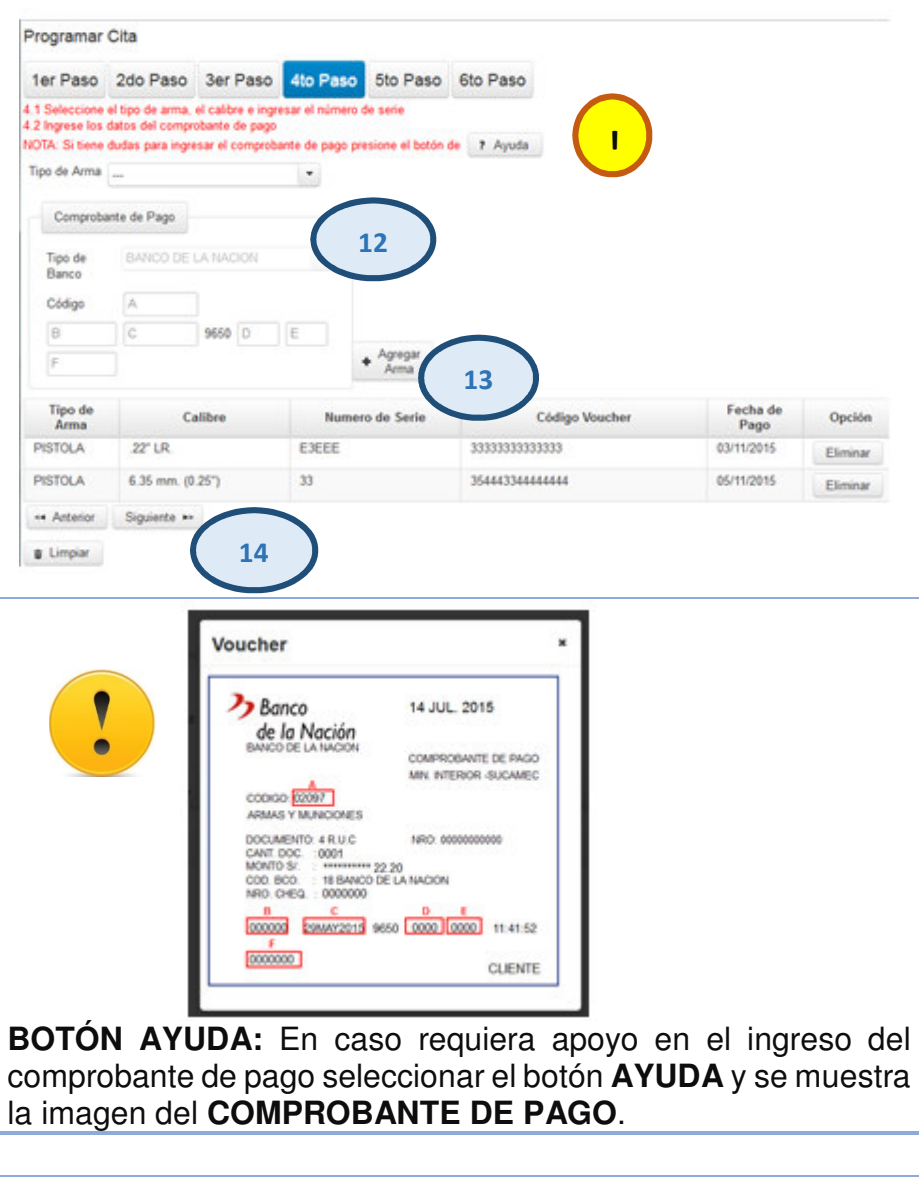

**NOTA:** En caso los datos ingresados del comprobante de pago estén errados seleccione el siguiente icono **ELIMINAR** para eliminar los datos de la tabla. **USTED PUEDE AGREGAR LA CANTIDAD DE ARMAS QUE POSEE EN UNA SOLA CITA**.

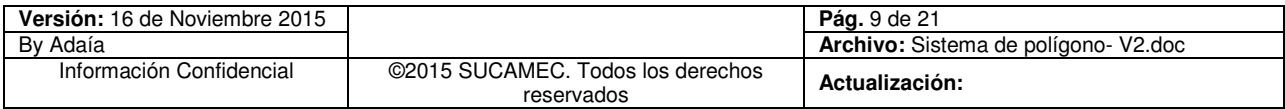

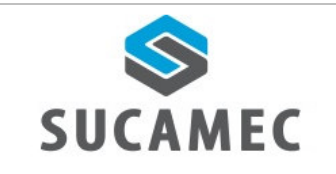

## **Quinto paso:**

- **a.** El sistema muestra el detalle de la información ingresada.
- **b.** Tomar nota del número de consulta al final del registro, este número le permitir realizar la reprogramación o verificar su cita llamando al **01- 4120000.**
- **c.** Leer cuidadosamente las condiciones.
- Ingresar el código captcha **(15)**
- Seleccionar el texto de **"Acepto los términos y condiciones de SUCAMEC" (16)**, Finalmente seleccionar el botón **GENERAR CITA (17)**

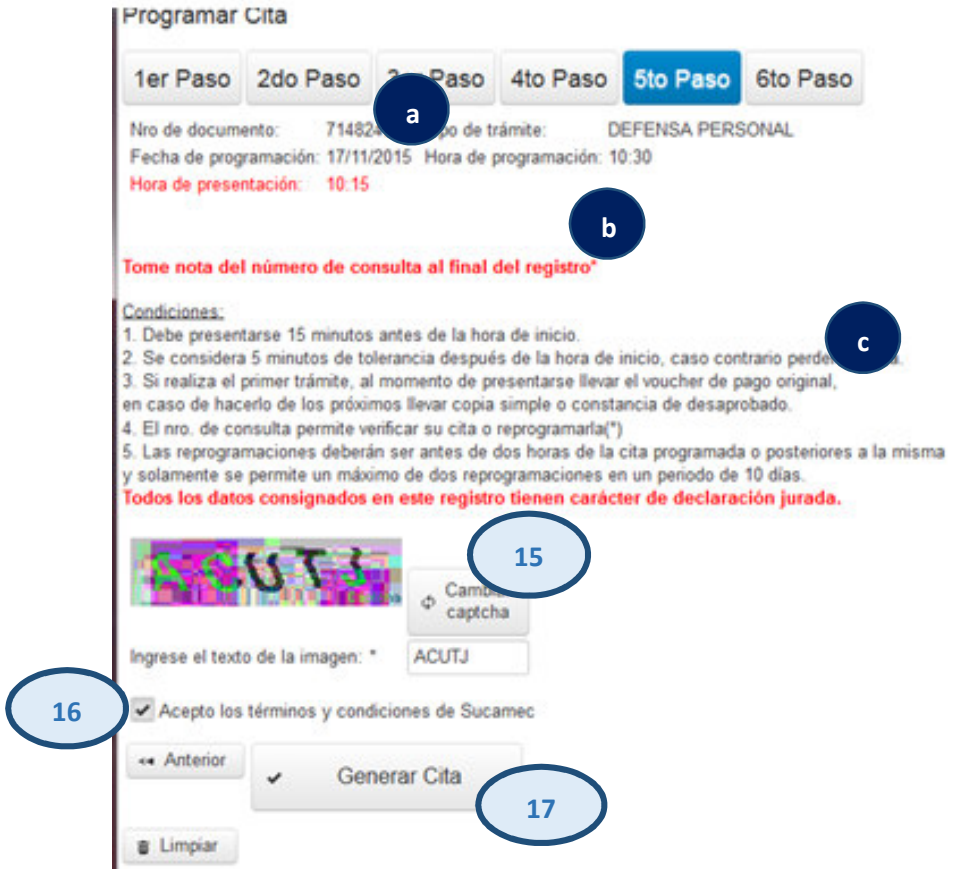

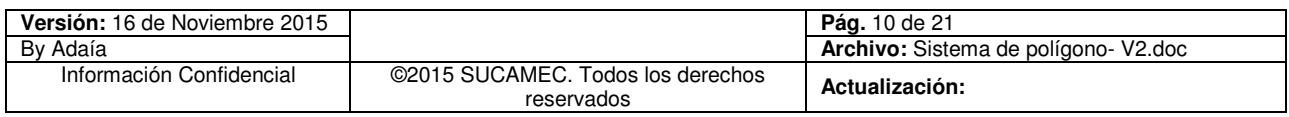

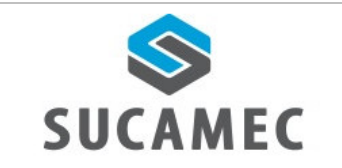

**Sexto paso:** Por último, como resultado del registro el sistema muestra un mensaje **"Cita reservada correctamente" (a)**, así mismo los datos de la cita reservada y la clave de consulta **(b)** 

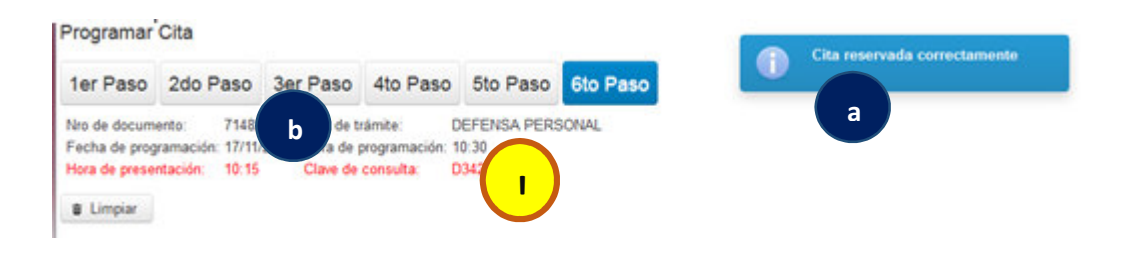

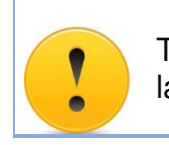

Tomar nota de la clave de consulta, la fecha y hora de la cita reservada

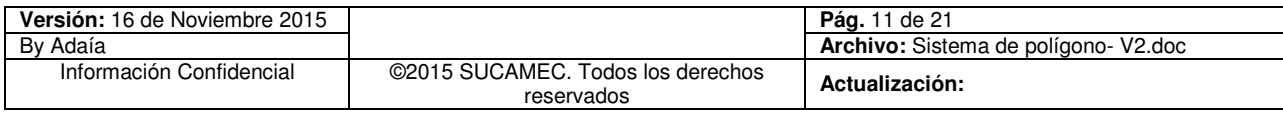

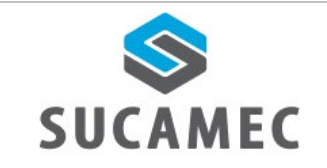

## ¿CÓMO REGISTRAR UNA PROGRAMACIÓN SI DESAPROBÉ  $\overline{\mathbf{5}}$ **EL EXAMEN?**

Para ingresar a la pantalla de **<Programación de Citas >** dar clic en el siguiente icono

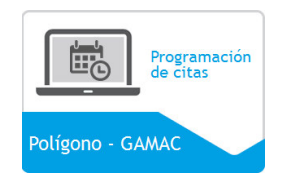

**Primer paso:** Elegir la fecha **(1),** hora **(2)** y luego seleccionar el botón **SIGUIENTE (3)**.

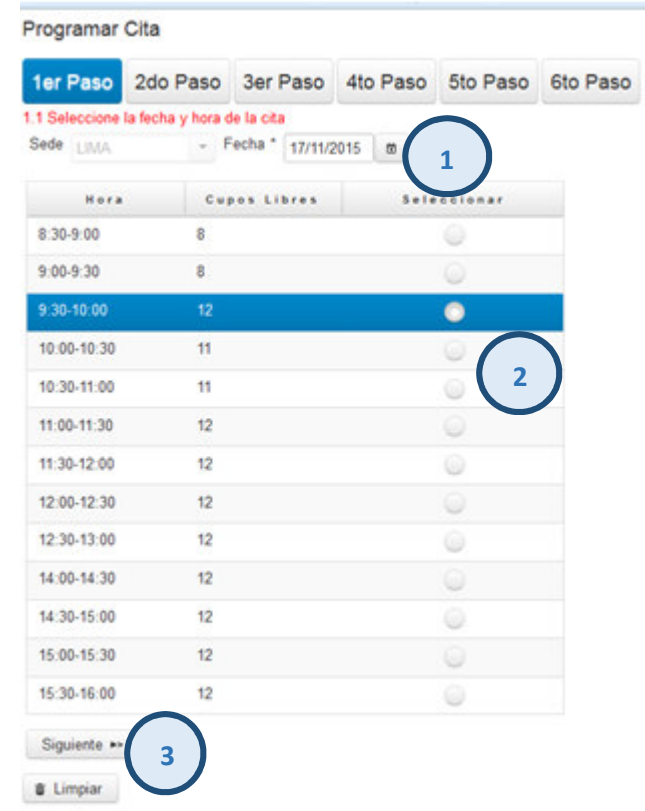

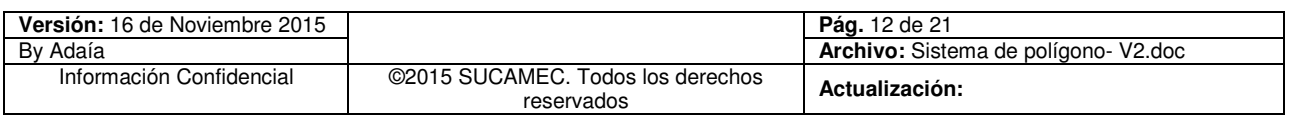

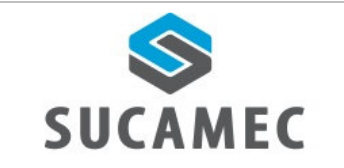

**Manual de Usuario Externo**

**Segundo paso:** Elegir el tipo de documento **(4)** e ingresar el número de documento y el código de Verificación **(5),** para luego seleccionar el botón siguiente **(6).** 

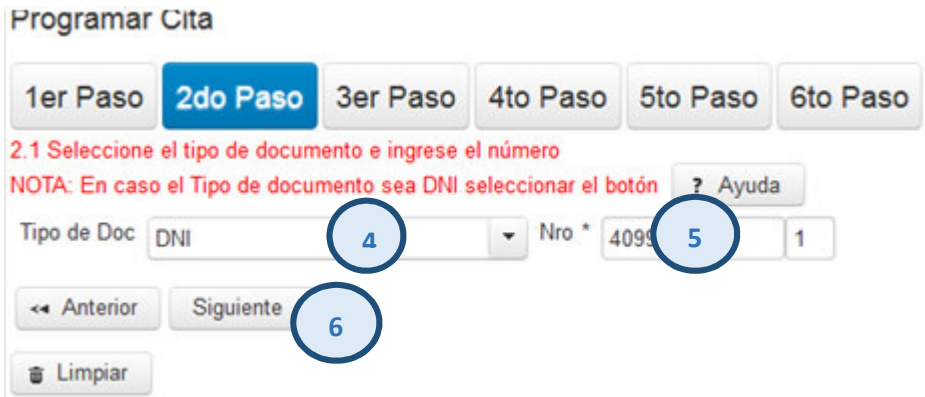

- **Tercer paso:** El sistema muestra el siguiente mensaje **"Usted tiene comprobantes vigentes con exámenes desaprobados, si desea continuar ingrese el código de verificación o caso contrario ingrese un nuevo comprobante"**
	- Ingresar el código de verificación **(7),** a continuación seleccionar el botón **SIGUIENTE (8)**

**NOTA:** En caso desee ingresar un nuevo comprobante seleccione el texto de color rojo que indica **"en caso desee registrar una nueva cita hacer clic aquí"** 

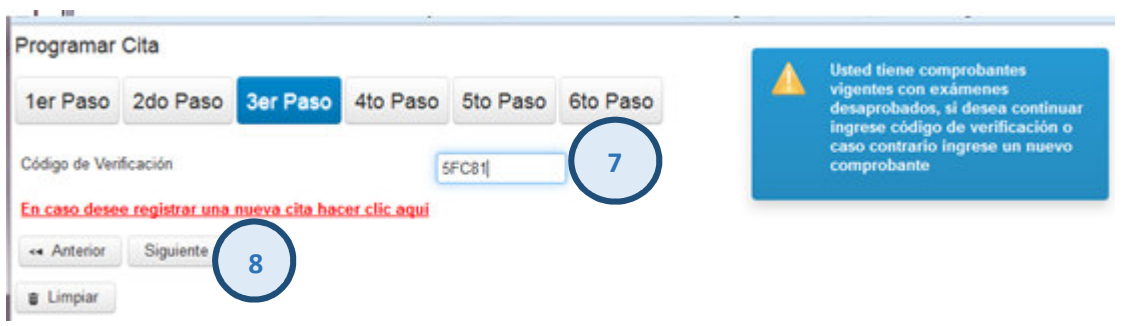

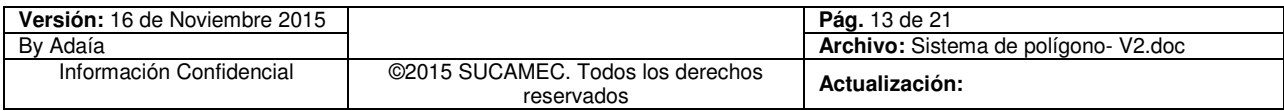

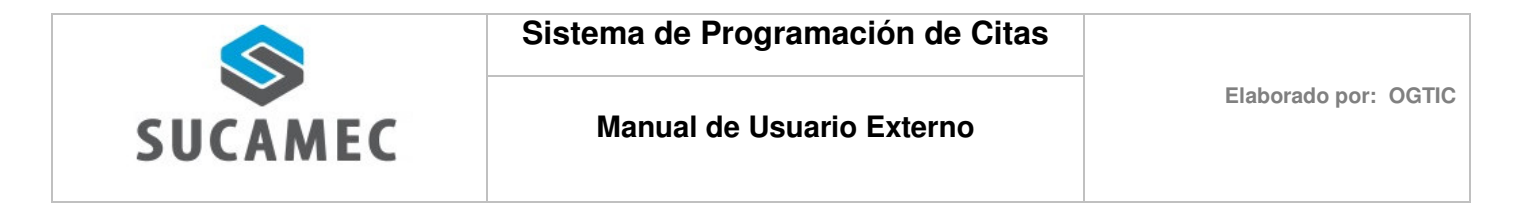

**Cuarto paso:** El sistema precarga los datos del arma y el comprobante de pago de los exámenes que haya desaprobado. A continuación seleccionar el botón **SIGUIENTE (9)**

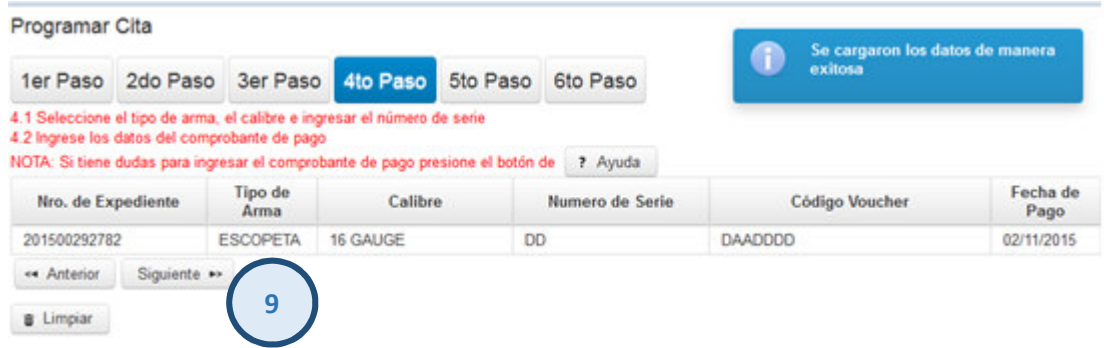

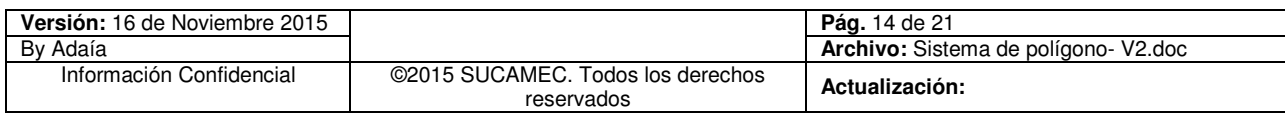

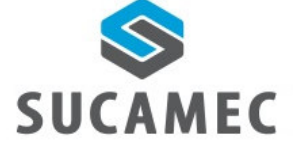

### **Quinto paso:**

- **a.** El sistema muestra el detalle de la información ingresada.
- **b.** Tomar nota del número de consulta al final del registro, este número le permitir realizar la reprogramación o verificar su cita llamando al 01- 4120000
- **c.** Leer cuidadosamente las condiciones
- Ingresar el código captcha **(10)**
- Seleccionar el texto de **"Acepto los términos y condiciones de SUCAMEC" (11)**, Finalmente seleccionar el botón **GENERAR CITA (12)**

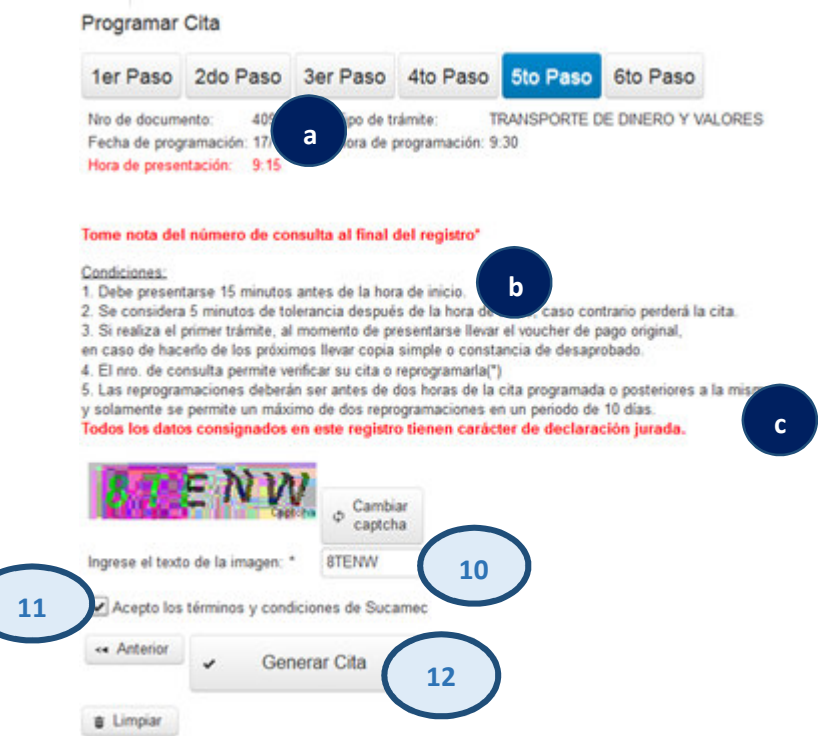

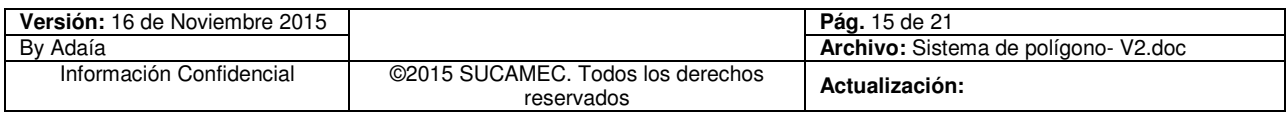

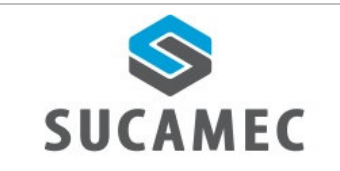

**Sexto paso:** Por último, como resultado del registro el sistema muestra un mensaje **"Cita reservada correctamente" (a)**, así mismo los datos de la cita reservada y la clave de consulta **(b)** 

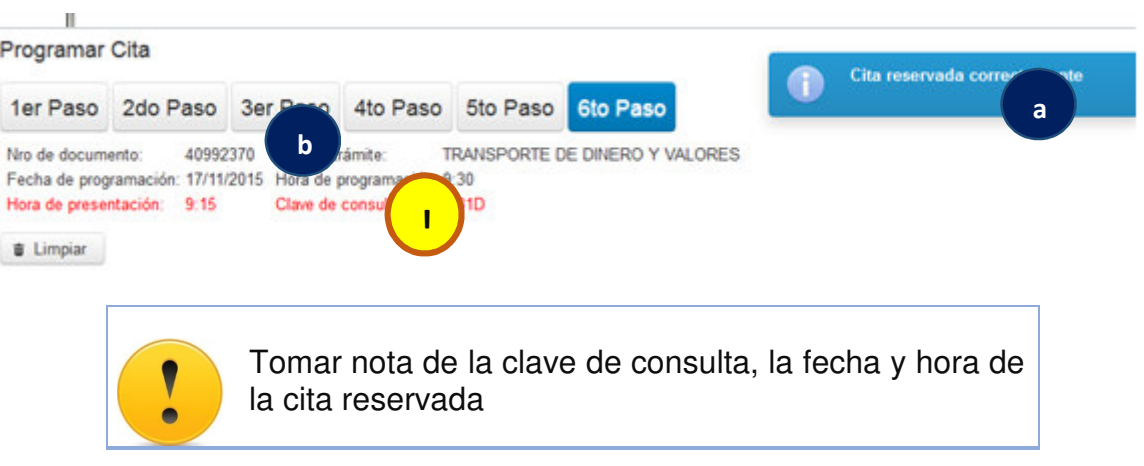

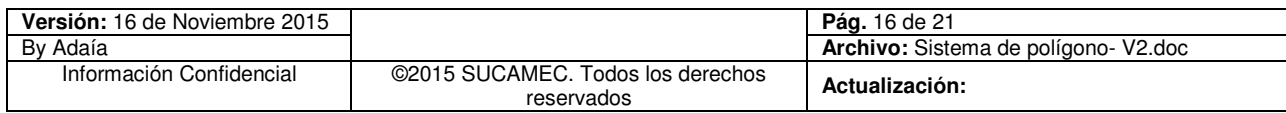

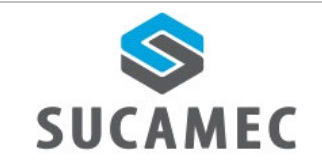

#### ¿CÓMO REGISTRAR UNA REPROGRAMACIÓN?  $\vert 6 \vert$

Para ingresar a la pantalla de **<Reprogramación de Citas>**, dar clic en el siguiente icono.

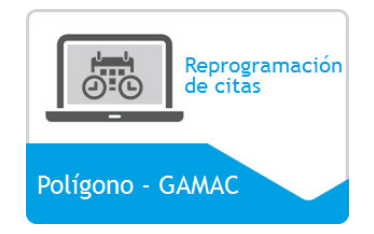

**Primer paso:** Ingresar el número de consulta **(1)**, el número de documento **(2)** y seleccione el botón **BUSCAR(3)**

El sistema muestra los datos de la cita programada anteriormente

- Seleccionar el botón **SIGUIENTE (4)**.

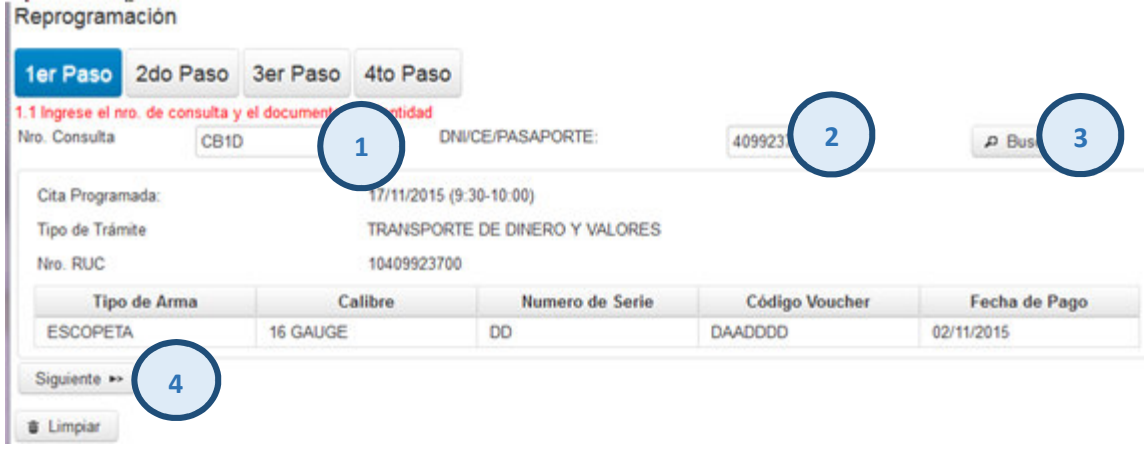

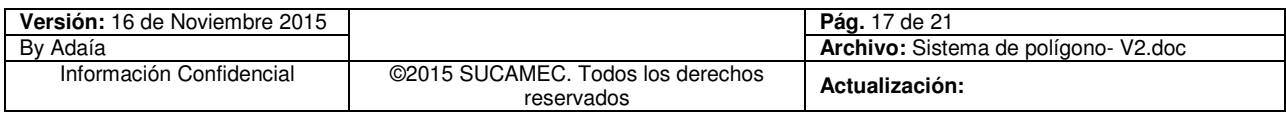

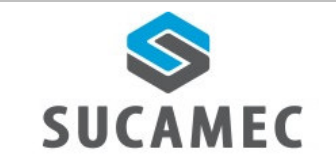

**Segundo paso:** Elegir la fecha **(5),** hora **(6)** y seleccionar el botón **SIGUIENTE (7)**.

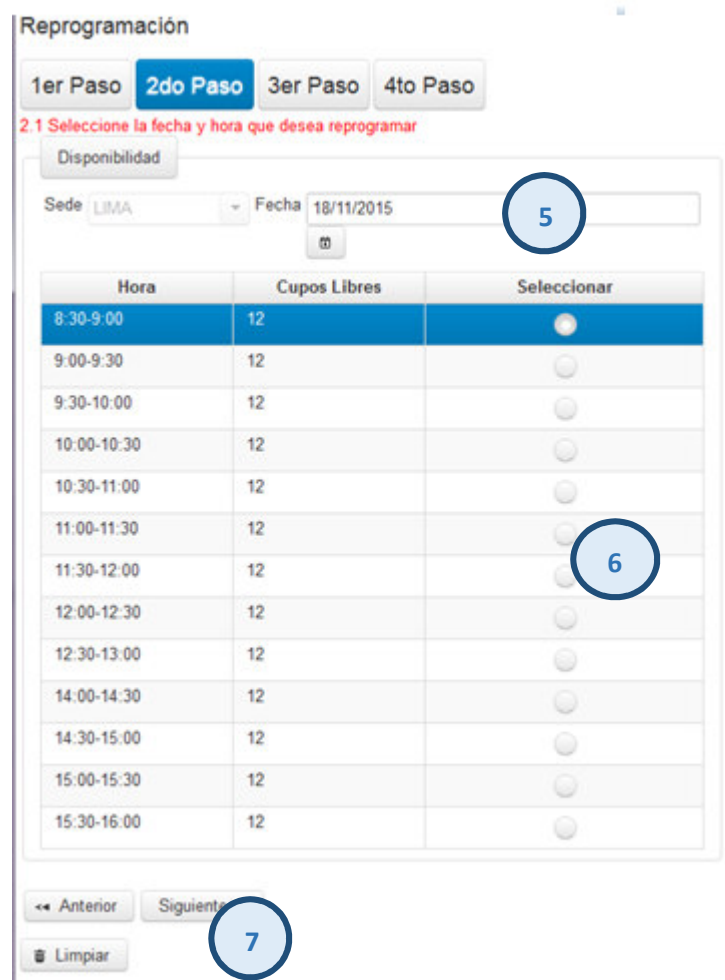

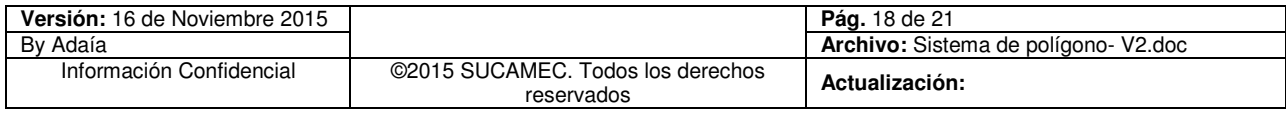

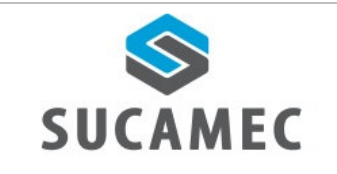

#### **Tercer paso:**

- **a.** El sistema muestra el detalle de la información ingresada.
- **b.** Tomar nota del número de consulta al final del registro, este número le permitir realizar la reprogramación o verificar su cita llamando al 01- 4120000
- **c.** Leer cuidadosamente las condiciones
- Ingresar el código captcha **(8)**
- Seleccionar el texto de **"Acepto los términos y condiciones de SUCAMEC" (9)**, Finalmente seleccionar el botón **GENERAR CITA (10)**

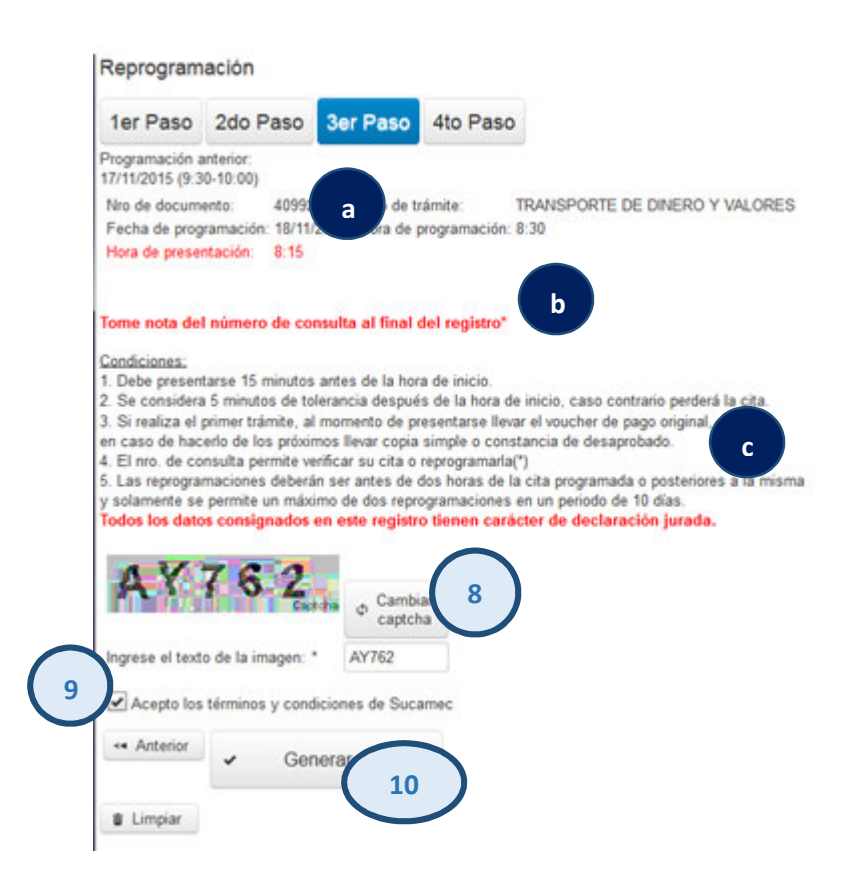

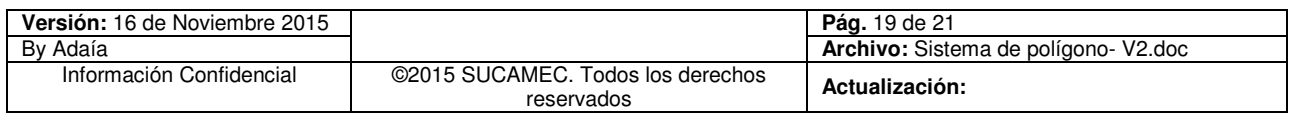

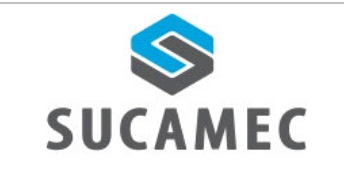

**Cuarto paso:** Por último, como resultado del registro el sistema muestra un mensaje **"Cita reservada correctamente" (a)**, así mismo los datos de la cita reservada y la clave de consulta **(b)** 

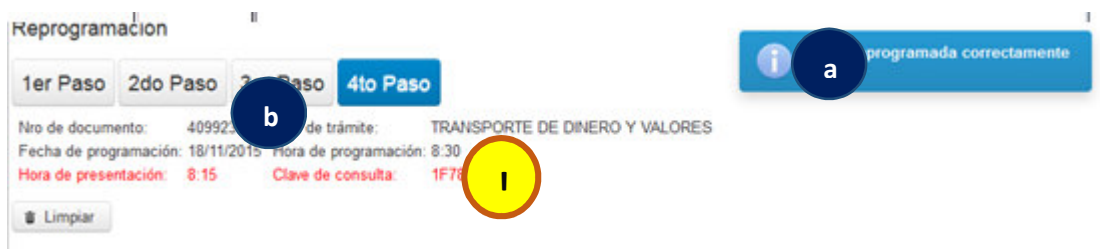

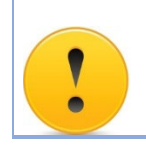

Tomar nota de la clave de consulta, la fecha y hora de la cita reservada

## ¿POR QUÉ MEDIOS PUEDO RESERVAR MI CITA?

- Puede reservar su cita por medio de la página web o llamando al número 01-4120000.

#### ¿CÓMO SABER MI CLAVE DE CONSULTA?  $\boldsymbol{8}$

El clave de consulta es generado al final de cada programación o reprogramación, en caso no recuerde puede llamar al número 01- 4120000

#### ¿CÓMO SABER MI CÓDIGO DE VERIFICACIÓN?  $\boldsymbol{9}$

- El código de verificación va ser generado en cada constancia de examen desaprobado, que le permite generar la reserva de cita para la segunda y tercera opción del examen.

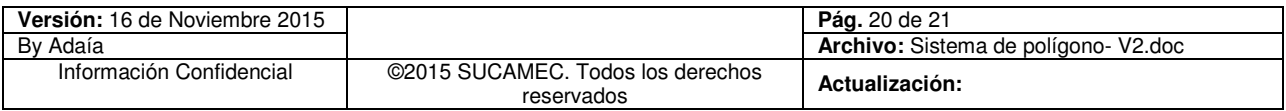

# 10 ¿SI NO RECUERDO MI CITA A QUIEN PUEDO SOLICITAR **INFORMACIÓN?**

- Puede llamar al número 01- 4120000, la recepcionista solicitará los datos necesarios para brindarle la información requerida.

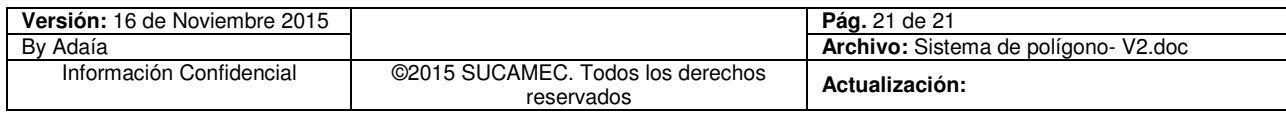